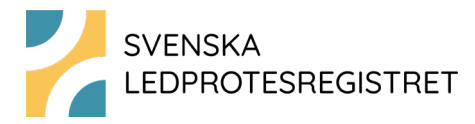

# **Patientenkäter i Svenska Ledprotesregistret avseende höft**

# **PROM-rutin**

PROM står för Patient-Reported Outcome Measures, patientrapporterade utfallsmått.

# Preoperativa formulär

Vid inskrivning eller per post inför operation erbjuds patienten att fylla i Svenska Ledprotesregistrets preoperativa formulär (pre-PROM). I samband med detta ska även patienten informeras om registret. Registret har tagit fram en specifik patientinformation för detta register som vi vill att ni använder. Patienten kan erbjudas att fylla i pre-PROMformuläret på papper eller digitalt. Om din enhet vill erbjuda digitalt pre-PROM finns manual nedan under stycket *Så kan patienter besvara pre-PROM digitalt*. Om patienten har fyllt i enkäten på papper registreras denna av kontaktsekreteraren på respektive klinik. Digitala svar går direkt in i registrets databas.

Om patienten inte har blivit erbjuden enkäten före operationen är det inte möjlig att komplettera genom att skicka ut den i efterhand. Denna information får anses vara förlorad. Då patienter kan skrivas in på olika avdelningar beroende på diagnos kan det vara bra att se över rutinerna på den enskilda enheten för att kunna erbjuda så många patienter som möjligt enkäten. Vi har sett att svarsfrekvensen har sjunkit något med tiden.

Om en patient redan vid inskrivning undanber sig enkäter kan alla framtida utskick stoppas i inloggat läge i verktyget "Hantera patientenkäter" och knappen "Patienten ska inte ha enkäter".

# Uppföljningsformulär

#### **Utskick av uppföljningsformulär via 1177**

Samtliga patienter som aktiverat sin inkorg i 1177 kommer att få ett meddelande från 1177 med en länk till sin uppföljningsenkät. Patienter som inte aktiverat sin inkorg i 1177 kommer som tidigare att dyka upp i listan "Dags för åtgärd" i verktyget "Hantera patientenkäter". Meddelandet som skickas till inkorgen i 1177 ser ut så här:

Hej!

Du får den här enkäten som ett led i uppföljningen av din ledprotesoperation **av höft.** Dina svar kommer att registreras i Svenska Ledprotesregistret. Vi skickar ut enkäter till patienter för att fortlöpande kvalitetssäkra vården.

Läs mer om syftet med Svenska Ledprotesregistret. [https://slr.registercentrum.se/foer](https://slr.registercentrum.se/foer-patienter/syftet-med-ledprotesregistret/p/S12ghIVvO)[patienter/syftet-med-ledprotesregistret/p/S12ghIVvO](https://slr.registercentrum.se/foer-patienter/syftet-med-ledprotesregistret/p/S12ghIVvO) Läs om hur uppgifter om dig i registret skyddas. [https://slr.registercentrum.se/foer-](https://slr.registercentrum.se/foer-patienter/integritetsskydd-foer-patienter/p/rJMhq8BD_)

[patienter/integritetsskydd-foer-patienter/p/rJMhq8BD\\_](https://slr.registercentrum.se/foer-patienter/integritetsskydd-foer-patienter/p/rJMhq8BD_)

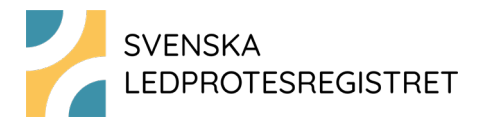

Här finns lättläst information om hur uppgifter om dig skyddas.

[https://slr.registercentrum.se/foer-patienter/laettlaest-information-om-registrering-i](https://slr.registercentrum.se/foer-patienter/laettlaest-information-om-registrering-i-ledprotesregistret/p/ByGdt_rD_)[ledprotesregistret/p/ByGdt\\_rD\\_](https://slr.registercentrum.se/foer-patienter/laettlaest-information-om-registrering-i-ledprotesregistret/p/ByGdt_rD_)

Dina uppgifter kommer att användas i kvalitetsförbättring och forskning med målet att förbättra resultaten efter höftprotesoperationer. Det är viktigt att du fyller i samtliga frågor. Sedan trycker du på "Skicka in dina svar" överst på sista sidan.

Det kan uppstå problem när enkäten fylls i med hjälp av vissa modeller av mobiltelefoner. Om du får ett felmeddelande som säger att svaren inte kan registreras, testa även på en dator om du har möjlighet till detta.

Om du inte har svarat på den elektroniska enkäten inom tre veckor kommer du att få hem en enkät på papper. Ett svarskuvert följer med.

All information du lämnar behandlas med sekretess.

[Gå till enkäten](https://url11.mailanyone.net/v1/?m=1l9dls-0007CW-3o&i=57e1b682&c=XHlalxeipa7Iek1pEfL0G5LLc0b-DYWut6goqwF7uzBN6dnbHKgSPfbiYWAmB33lglGp5FaQaFiRoVSR1efaeLcxANp2IVsPHMxHnfIBQLnU95Ic5qmgavNrMWEWtBVwLeYjVYyS8JI2cwAcU6aDILB7zyUrcLxlUogFGVpKhtUhRNQv6KNfvU65LclFExNrSxy45PXlaq5jLfLeYb9hFeTMoPmhaAGAmbuJxRtxn4Gd1TXVXBz56-rWpvT-OUQBErCwr6AmkoLLwqrNc9DinHeZJrAUL0E1OQcRR24b8n8) för att besvara den elektroniskt. Att svara tar bara några minuter. Om länken inte fungerar, gå till svara.registercentrum.se. Skriv in ditt personnummer och PIN-koden xxxx.

Vid tekniska problem, kontakta Svenska Ledprotesregistret på slr@registercentrum.se.

Har du problem med din opererade led, hör av dig till det sjukhus där du opererades eller till en vårdcentral. Om du är osäker kan du söka på vårdguiden 1177 eller ringa 1177.

Tack för din medverkan!

Svenska Ledprotesregistret i samarbete med ditt sjukhus

Tyvärr finns ingen möjlighet att skicka enhetsspecifik information och därför är kontaktuppgifterna till Ledprotesregistret.

Den elektroniska enkätapplikationen där patienterna fyller i sina svar stöds av de vanligaste operativsystemen. Det kan finnas modeller av telefoner, surfplattor och datorer som inte stödjer applikationen. Detta visar sig bland annat genom att patienten inte kan spara sina svar på den enheten. Om patienter hör av sig om att de har problem kan de testa en annan telefon/platta/dator eller man kan skicka en pappersenkät.

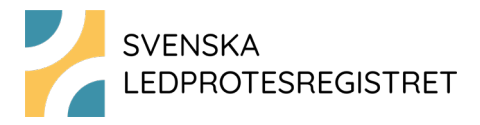

### **Verktyget Hantera patientenkäter**

Verktyget "Hantera patientenkäter" är till för att din enhet ska ha koll på era patientenkäter och underlätta hanteringen av de enkäter som ska skickas med vanlig post. Verktyget når du i inloggat läge under knappen "Registrering med mera".

### **Se var i processen patienten befinner sig**

När patientens första registrering lagts in i registret tar verktyget över och håller i ordning när och vad som ska göras. Patienten förflyttas mellan olika listor.

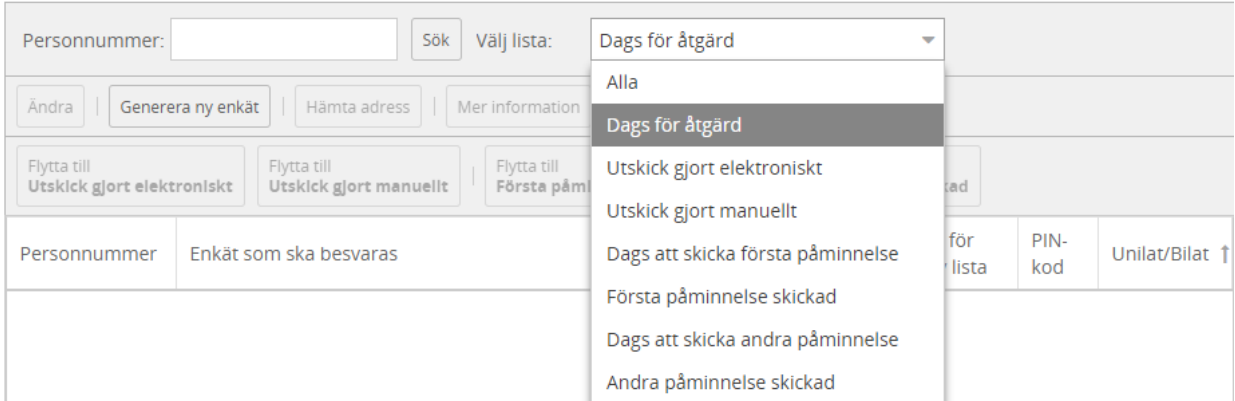

När du klickar "Välj lista" får du fram följande meny:

- "Dags för åtgärd" Dags för enheten att skicka uppföljningsformulär till patienten med vanlig post.
- "Utskick gjort elektroniskt" Patienten har en aktiv inkorg i 1177 inkorg och har automatiskt fått tillsänt sig ett meddelande med en länk till det elektroniska formuläret.
- "Utskick gjort manuellt" Enheten har skickat ett formulär till patienten med vanlig post.
- "Dags att skicka första påminnelse" Patienten har inte svarat inom fem veckor. Enheten får skicka påminnelse med vanlig post.
- "Första påminnelse skickad" Enheten har skickat en första påminnelse.
- "Dags att skicka andra påminnelse" Det har gått ytterligare fyra veckor utan svar från patienten. Används inte i Ledprotesregistret. Bara en påminnelse skickas.
- "Andra påminnelse skickad" Används inte i Ledprotesregistret. Bara en påminnelse skickas.

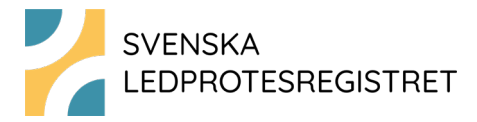

#### **Kolumner**

#### Det finns sex kolumner i verktyget.

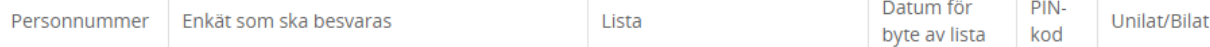

- "Personnummer" Patientens personnummer
- "Enkät som ska besvaras"
- "Lista" Listan som patienten för tillfället befinner sig på
- "Datum för byte av lista"
- "PIN-kod" I nuläget används PIN-kod för att patienter ska kunna svara på pre-PROM digitalt.
- "Unilat/Bilat" Här visas vilket uppföljningsformulär som ska skickas.

Innehållet kan sorteras i en kolumn i fallande eller stigande ordning genom att klicka på rubriken. Grundsortering är stigande.

#### **Andra funktioner**

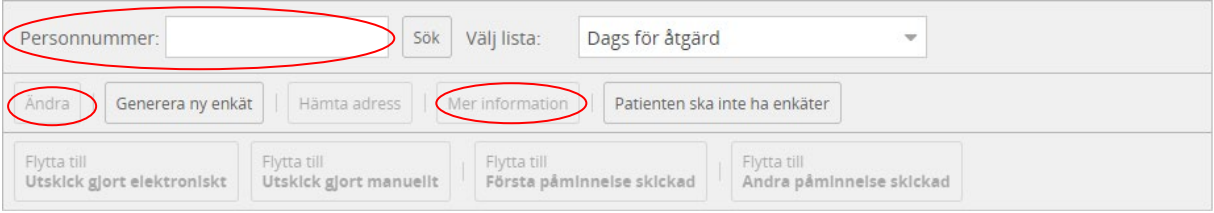

- "Sök personnummer" För sökning av personnummer på vald lista.
- "Ändra" Här kan en patient flyttas till en annan lista.
- "Mer information" För information om typ av operation (primär totalprotes eller reoperation efter primär totalprotes), sida, operationsdatum och diagnos**.** Här syns det om det är en 1-, 6- eller 10-årsuppföljning.

#### **Så kan patienter besvara pre-PROM digitalt**

Patienter kan fylla i pre-PROM på papper eller digitalt. När en patient ska fylla i pre-PROM digitalt, gör så här:

- Gå till verktyget "Hantera patientenkäter".
- Klicka på knappen "Generera ny enkät".

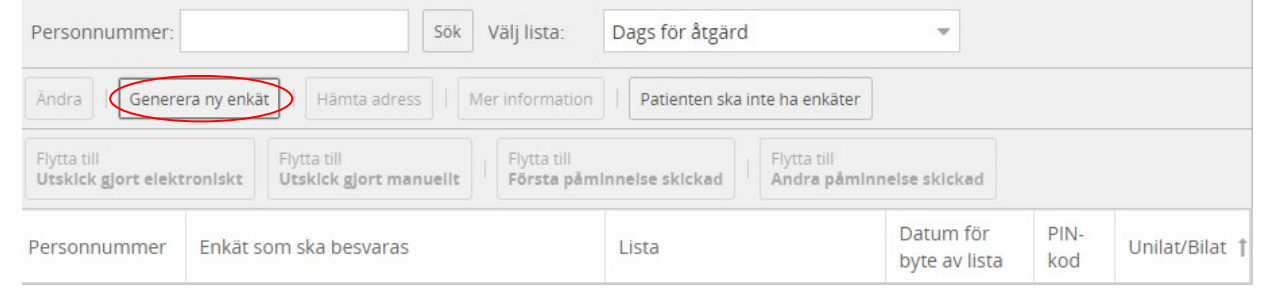

 $\ddagger$ 

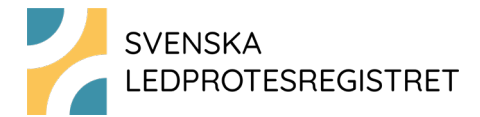

• Skriv in patientens personnummer och klicka "Sök person".

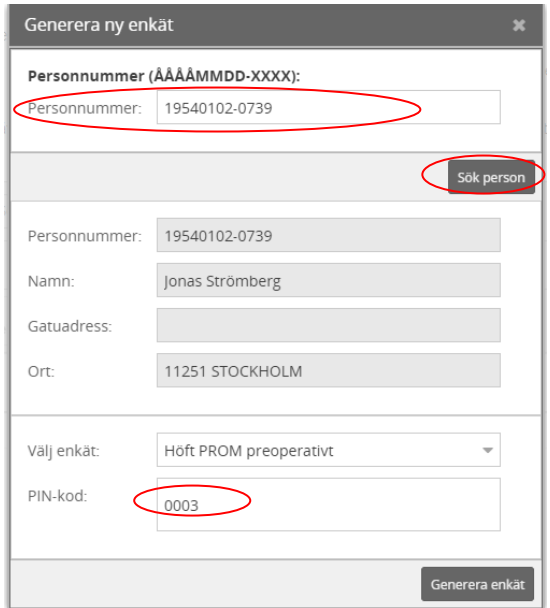

- Välj enkäten " Höft PROM preoperativt".
- Klicka "Generera enkät".
- Du får nu fram den PIN-kod som patienten behöver för att besvara enkäten.

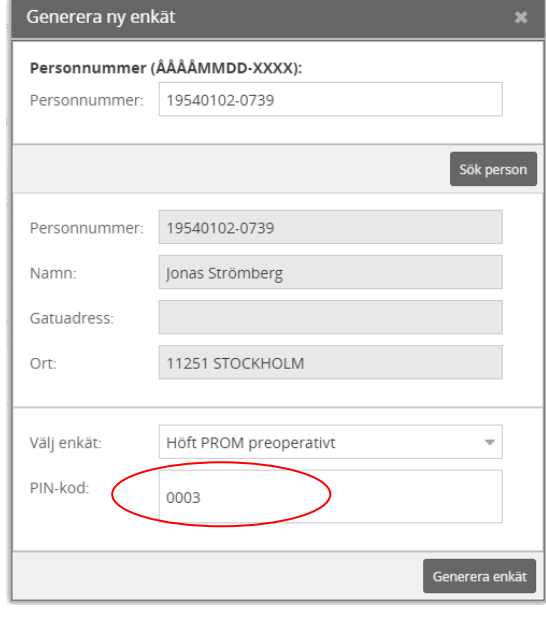

Svenska Ledprotesregistret etter and the control of 010-441 29 31 slrms and the slrms slrms slrms slrms slrms slrms slrms slrms slrms slrms slrms slrms slrms slrms slrms slrms slrms slrms slrms slrms slrms slrms slrms slrm Registercentrum Västra Götaland<br>1989 – Anne Steiner von Schwarzen und der Steiner von Schwarzen und der Steiner von Schwarzen und der Steiner<br>1989 – Anne Steiner von Schwarzen und der Steiner von Schwarzen und der Steiner 413 45 GÖTEBORG **Hemsida**

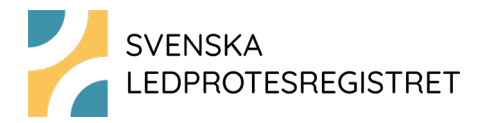

• Skriv ner koden och ge den till patienten. Erbjud patienten att svara på enkäten antingen på sjukhusets surfplatta/dator eller på egen mobiltelefon. Patienten går in på svara.registercentrum.se.

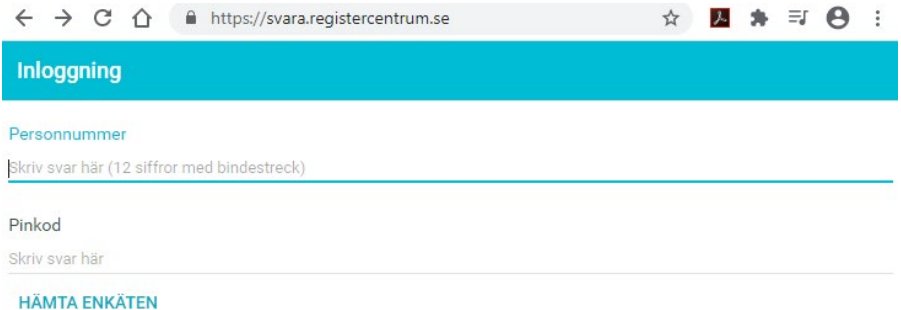

• Patienten skriver in sitt personnummer och PIN-koden och klickar "HÄMTA ENKÄT". Sedan är enkäten klar att besvaras.

### Post-PROM

Alla patienter som har en aktiv inkorg i 1177 får automatiskt tillsänt sig ett meddelande med länk till digitalt uppföljningsformulär vid rätt tidpunkt. När de matar in sina svar går dessa direkt in i registrets databas. Till de patienter som inte har en aktiv inkorg hos 1177 ska enheten skicka pappersenkät hem till patienten med vanlig post. Påminnelse skickas alltid som pappersenkät hem till patienten

Om raden för patienten markeras (klicka dock inte på personnumret) visar verktyget om det gäller en uni- eller bilateral operation. Det finns olika enkäter för uni- respektive bilateral uppföljning. För att minska enkätbördan för patienter som opererat båda höfterna kommer verktyget automatiskt att följa senast utförda höftoperation efter 1, 6 och 10 år.

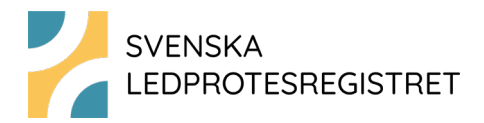

#### **Så arbetar du med utskick av pappersenkäter**

- Ta fram listan "Dags för åtgärd".
- Klicka på raden för önskad patient.
- Klicka på knappen "Hämta adress**"**. Här får du fram patientens folkbokföringsadress.
- Skriv adressen på ett kuvert, lägg i rätt uppföljningsformulär enligt kolumn 5 (uni- eller bilateral operation), följebrevet, patientinformationen och ett svarskuvert.
- Till sist klicka på knappen "Flytta till Utskick gjort manuellt". OBS, det är viktigt att göra detta. Först då informeras verktyget om att patienten fått sitt formulär. Om du inte gör detta, kommer patienten att ligga kvar i listan "Dags för åtgärd" och du har ingen möjlighet att se vem som fått sitt formulär.
- Kommer inga svar från patienten på tre veckor kommer patienten automatiskt att hamna i listan "Dags att skicka första påminnelse". Här hamnar även patienter som fått uppmaning att svara elektroniskt, men som inte svarat på fem veckor. Enheten får skicka ett nytt pappersformulär, påminnelsebrev och ett svarskuvert till dessa patienter.
- När det är gjort är det viktigt att klicka på knappen "Flytta till Första påminnelse skickad".
- Beta av alla patienter som ska ha ett första brev eller en påminnelse.

Observera att patienter ligger i listorna "Dags för åtgärd" respektive "Dags att skicka första påminnelse" max 180 dagar. Sedan flyttas de automatiskt över till "Inhämtning av enkätsvaret avbruten". Detta betyder att uppföljningsformulär måste skickas ut inom 180 dagar från det att patienten hamnat på listan.

När en enkät registreras av kontaktsekreteraren försvinner patienten från "Hantera patientenkäter".

Svenska Ledprotesregistret skickar inte någon andra påminnelse, så de patienter som hamnar i listan "Dags att skicka andra påminnelse" behöver man inte göra något med.

6- och 10-årsuppföljningen görs på samma sätt som 1-årsuppföljningen. Systemet lägger upp patienten i listan "Dags för åtgärd" en månad före respektive uppföljningstid.

Om en patient inte vill eller kan fylla i den enkät som det just begärts in svar för kan patienten flyttas till listan "Inhämtning av enkätsvaret avbruten". Det gör du genom att markera raden för patienten och sedan klicka "Ändra". Där väljer du listan "Inhämtning av enkätsvaret avbruten". Patienten kommer då ändå att få nästa uppföljningsenkät.

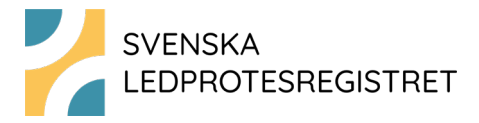

Om en patient aldrig vill eller kan besvara enkäter klickar du på "Patienten ska inte ha enkäter" och fyller i den följande dialogen. Då kommer patienten aldrig att få enkäter från Ledprotesregistret. Detta är lämpligt till exempel när patienter hör av sig och säger att de inte vill fylla i fler enkäter. Det är också lämpligt när en patient är dement.

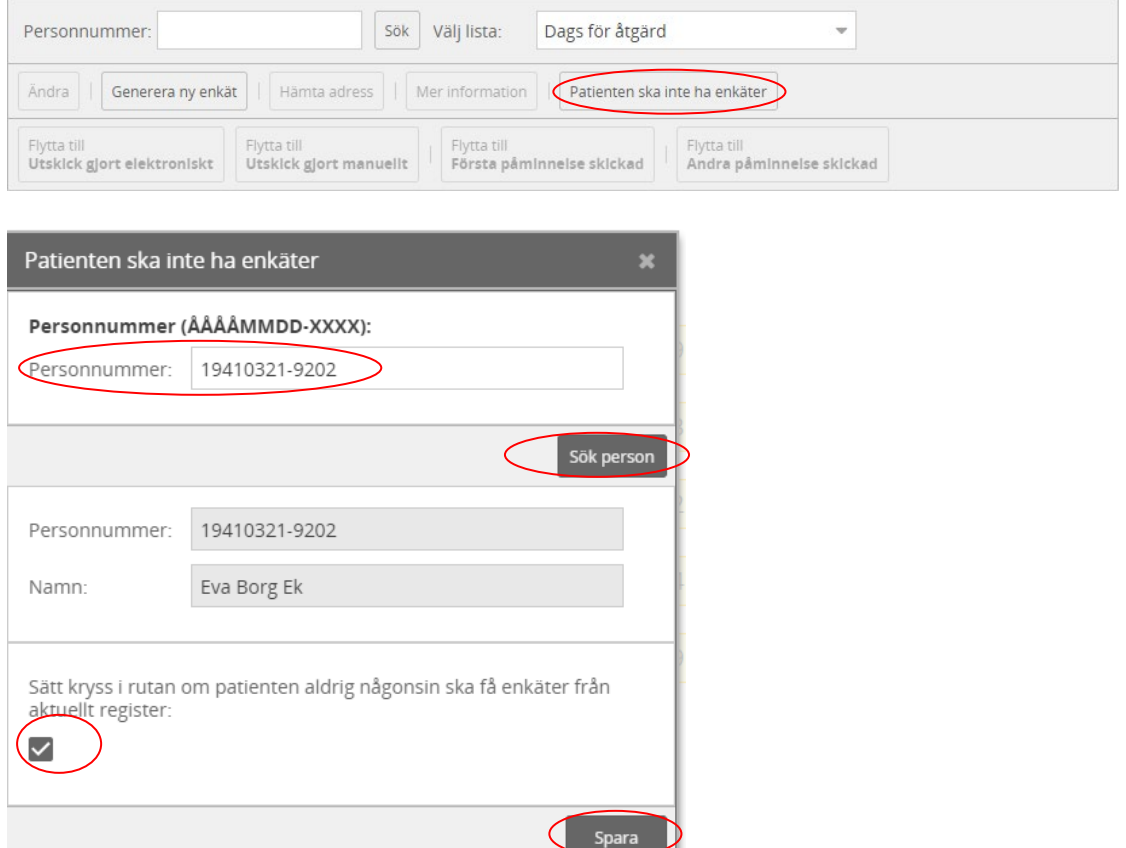

Avlider patienten före aktuell uppföljning hamnar patienten automatiskt på listan "Inhämtning av enkätsvaret avbruten". Om patienten avlider efter att inhämtning av enkätsvar inletts får du via "Hämta adress" information om att patienten är avliden och då flyttar du själv patienten till listan "Inhämtning av enkätsvaret avbruten" när man klickat på knappen "Ändra".

### Manuell registrering

För att registrera PROM-formulär som kommer in på papper klickar du på knappen "Verktyg för registrerare". När du angett patientens personnummer får du fram rubrikerna "Höft PROM-preoperativt" och " Höft PROM-postoperativt". Här väljer du "Ny registrering". Vid registrering av uppföljning kan du välja mellan formulärtyperna "Unilat" och "Bilat".